# **Getting Started with Google Classroom**

Before you get started with Google Classroom, **talk to your Parish Catechetical Leader (PCL) and Pastor to make sure that your parish is using Google Classroom** for Religious Formation.

#### **Creating a Gmail account**

When you create your Google account, make sure to keep your username and password in a safe place like a notebook or email to yourself so that you can find it later if you forget.

- 1. Open your web browser and go to **gmail.com**.
- 2. Click **Create account**.

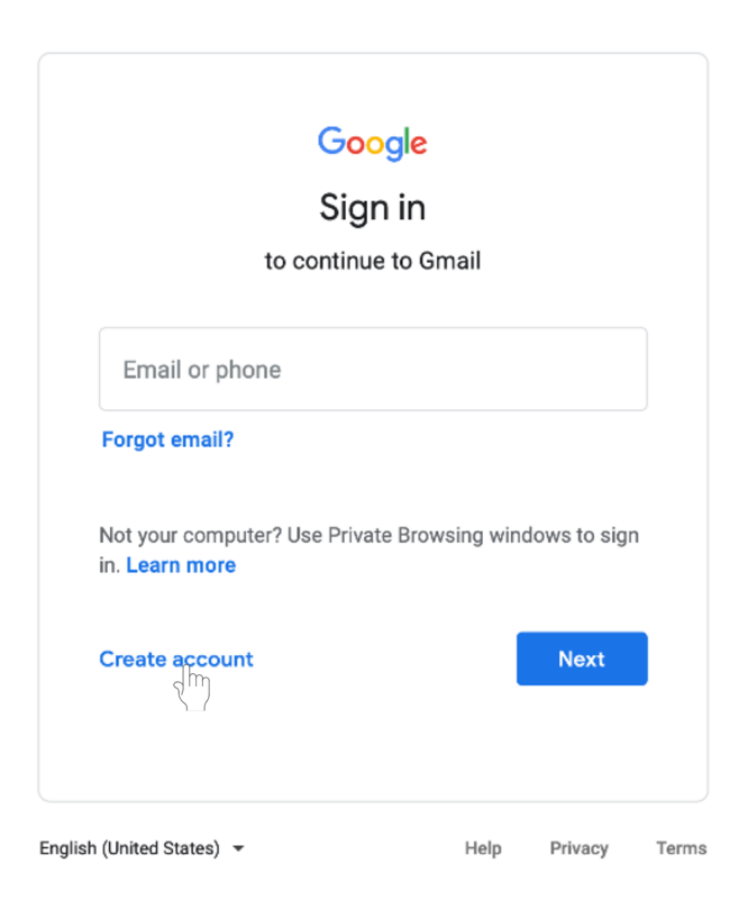

#### 3. Select **For myself**.

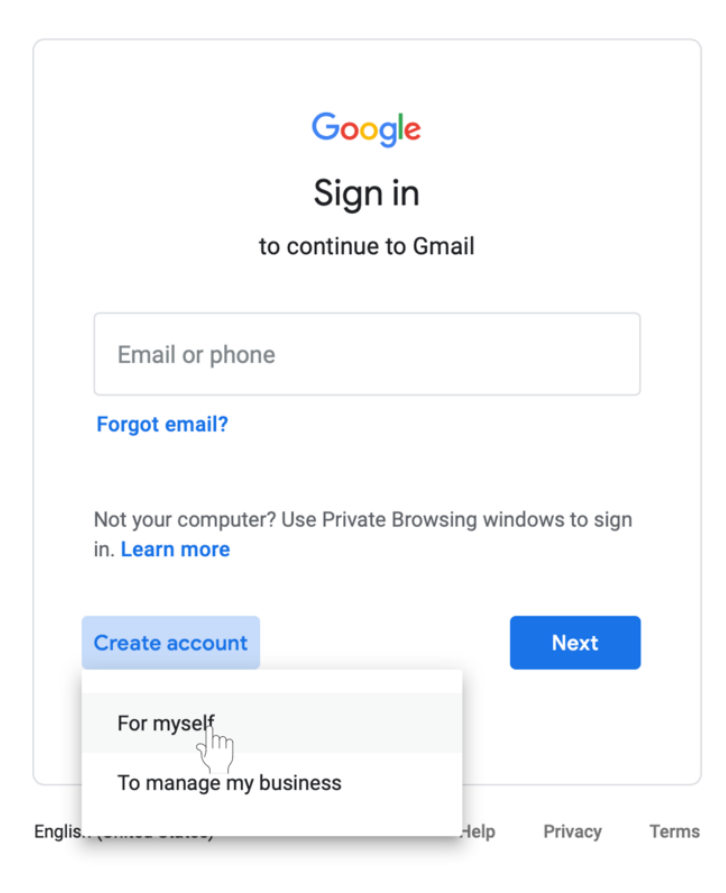

4. You will be taken to the **sign-up form.** Follow the directions on the page and fill in all required information. Click **Next**.

5. You will be asked to enter more personal information. Enter your **name** and **birthday**. A recovery phone number and email address are optional but are used by Google for security purposes or if you lose access to the account. Click **Next**.

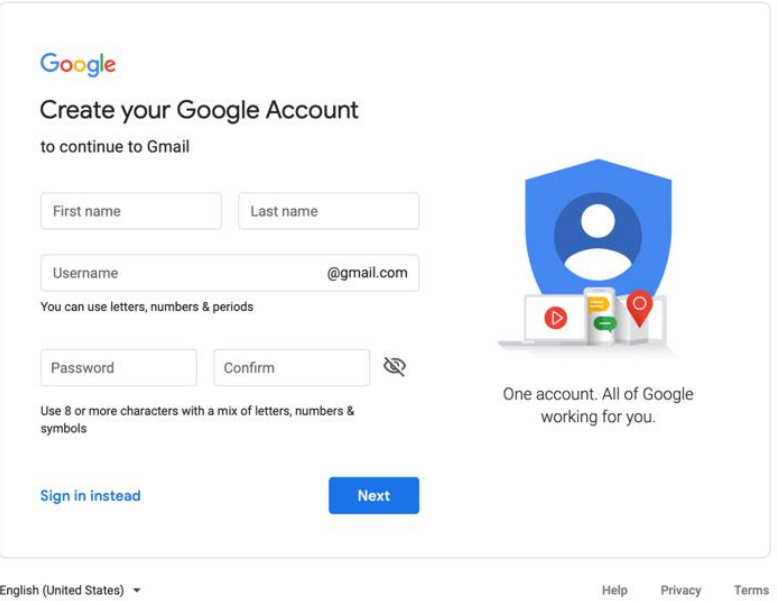

6. Review Google's Terms of Service and Privacy Policy. Click **I agree**.

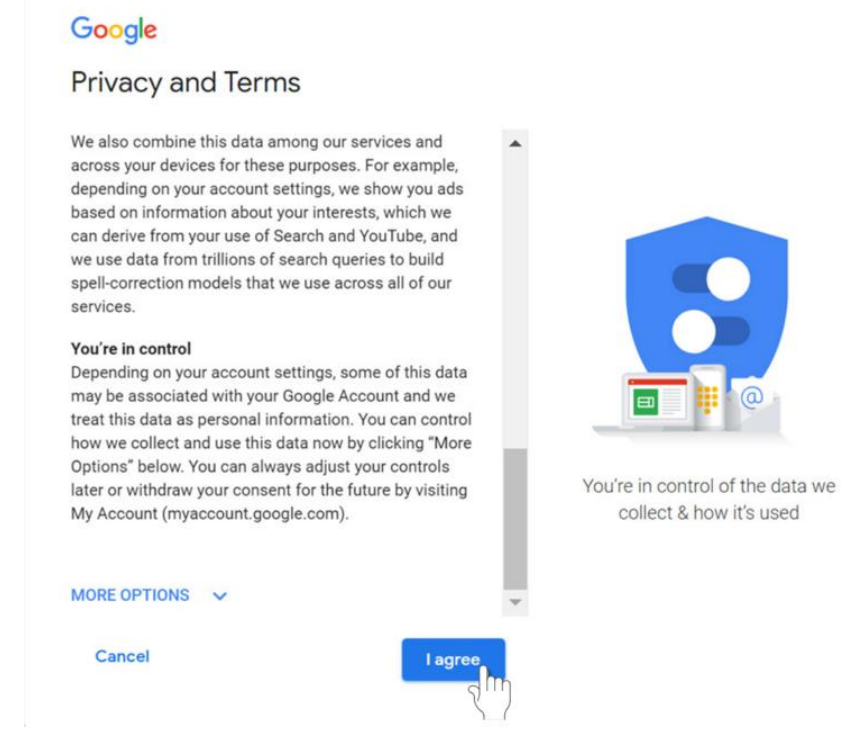

7. Your account will be created.

# **Signing in to your Gmail account**

- 1. Open your web browser and go to **gmail.com**.
- 2. Type in your email address. Click **Next**.

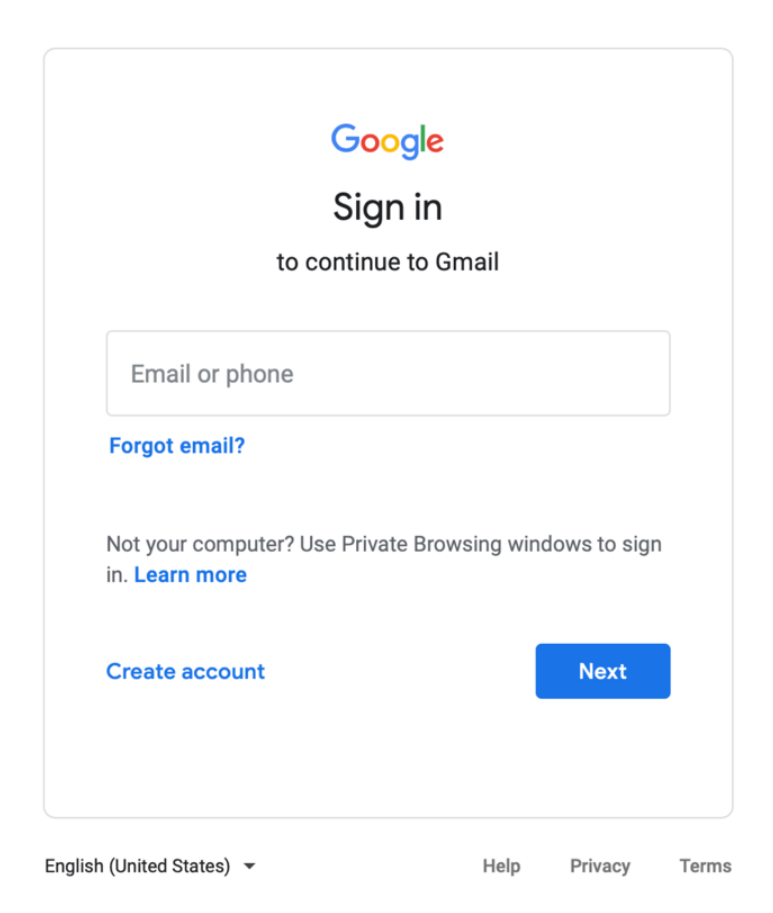

- 3. Enter your password.
- 4. Click **Next** to finish signing into your account.

## **Signing out of your Google account**

- 1. In the top right corner of the page, find the colored circle with your first initial.
- 2. Click on the circle. A box will appear with your name and email address, and the option to sign out.

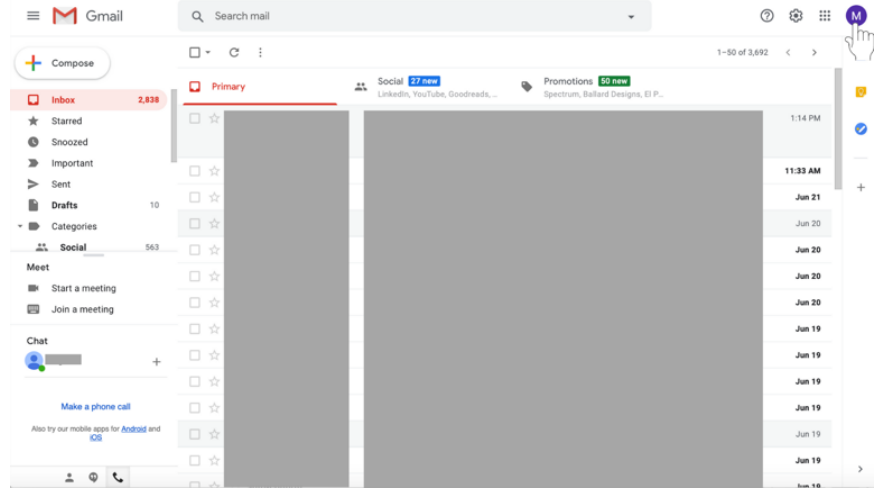

3. Select **Sign out** at the bottom of the box.

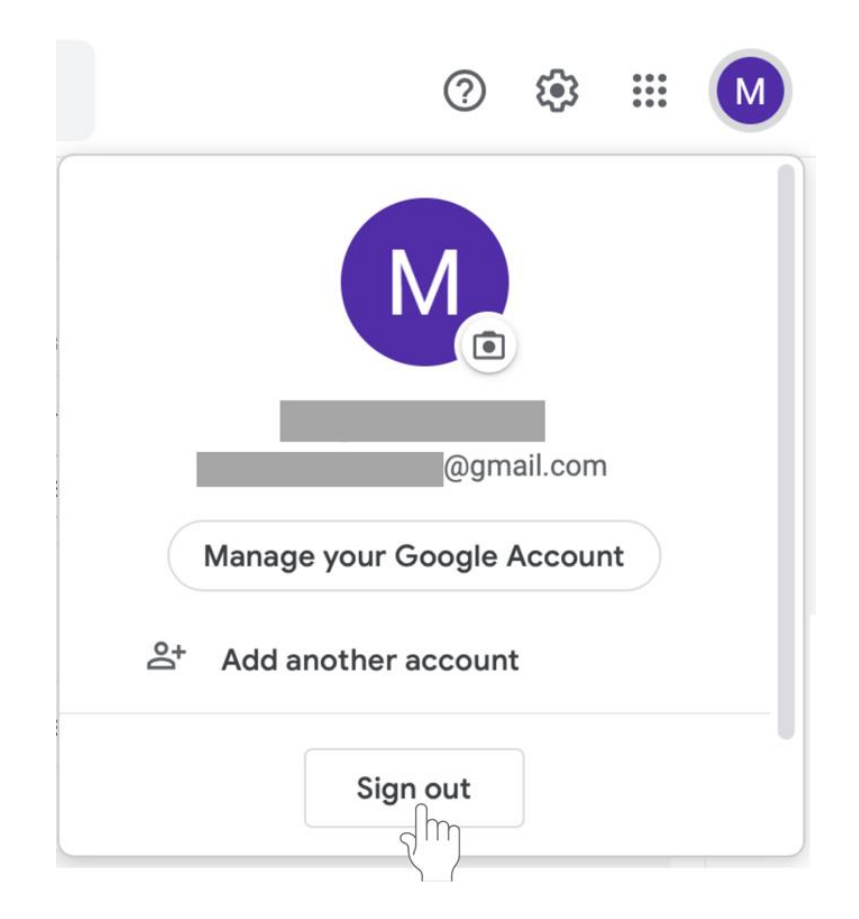

### **Accessing Google Classroom**

- Sign in to your **Google account**.
- Go to **classroom.google.com**, or use the **mobile app** available on iPhone and Android devices.
- **Tip:** While the **Google classroom app** is good for checking your class, use your computer for grading and creating assignments to make these tasks simpler.

## **To start a class with Google Classroom**

- 1. Open your web browser and go to **classroom.google.com.**
- 2. **Sign In** with your **Gmail account**.
- 3. On the Welcome screen, click on the **+** on the top left of the screen.

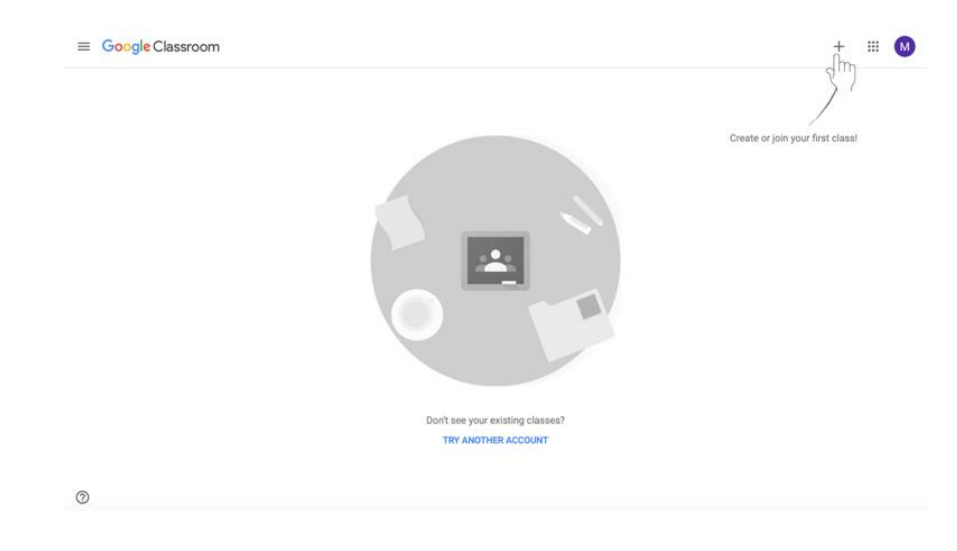

4. Choose **Create Class**.

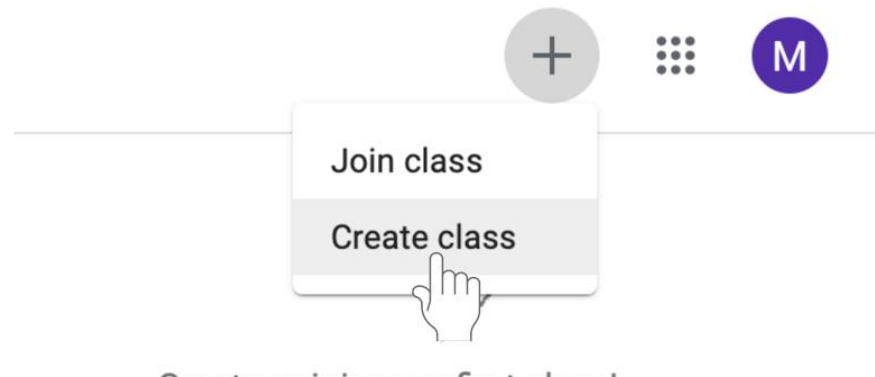

Create or join your first class!

5. Enter the required information, including the **class name**, **section**, **subject**, and **room**. Click **Create** at the bottom left of the box.

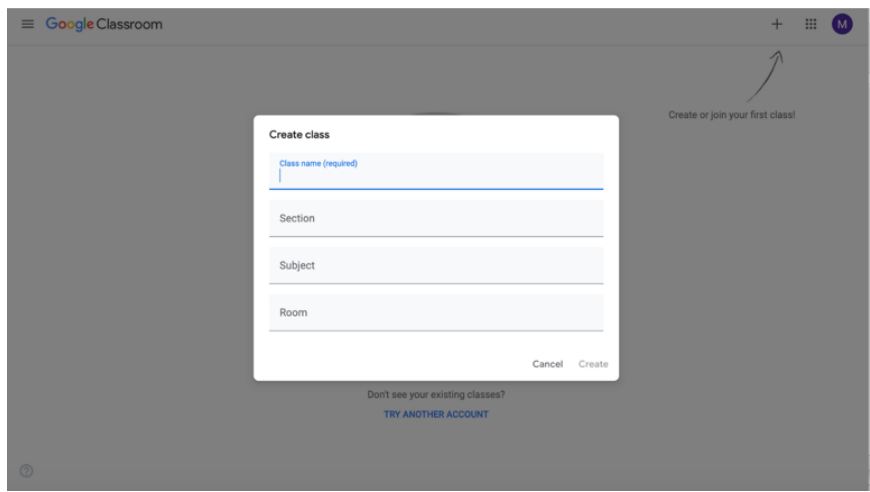

6. Your class has been created.

#### **Adding students to Google Classroom by email**

Once you have created your class, you will be taken to the class page. You can now add disciples. There are two ways to add students—by email or by code. You do not have to do both. Follow the instructions below to add disciples by email.

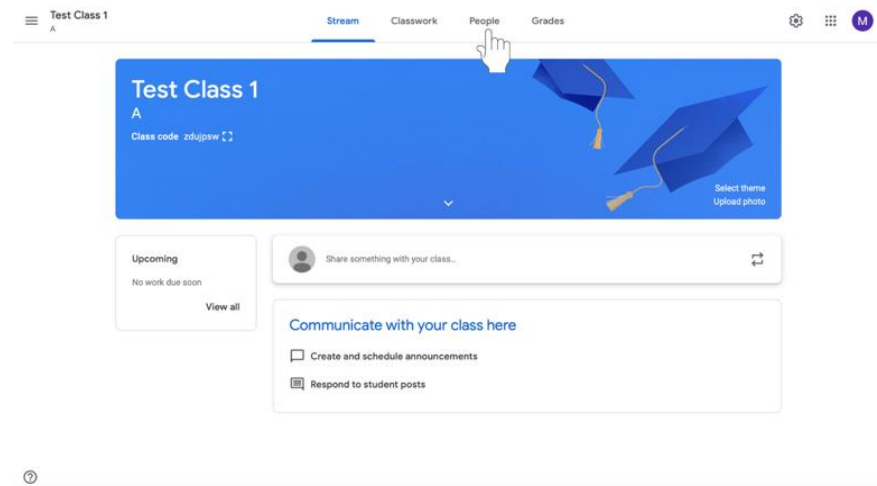

1. **To invite students via email,** click on the **People** tab.

2. Click the **Invite Students** icon to the left of Students. This icon appears as a person with  $a +$ .

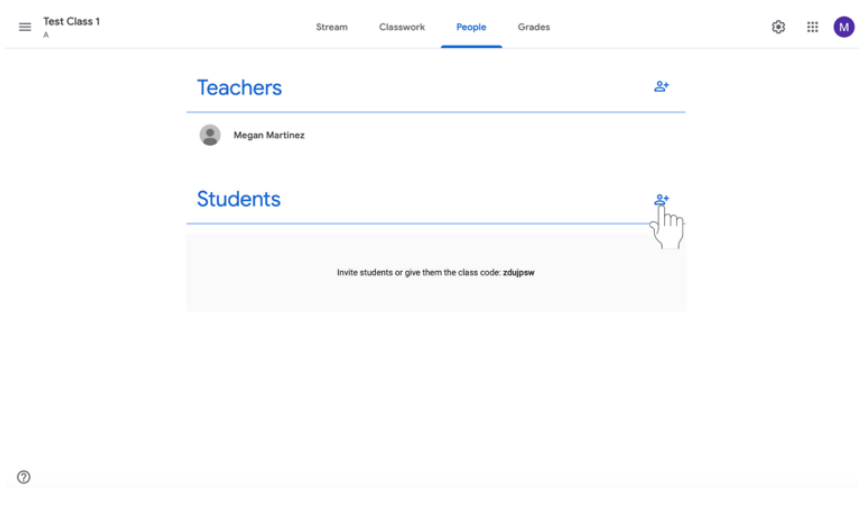

3. A menu will appear where you can type the disciples' email addresses. **Type in the disciples' email addresses**.

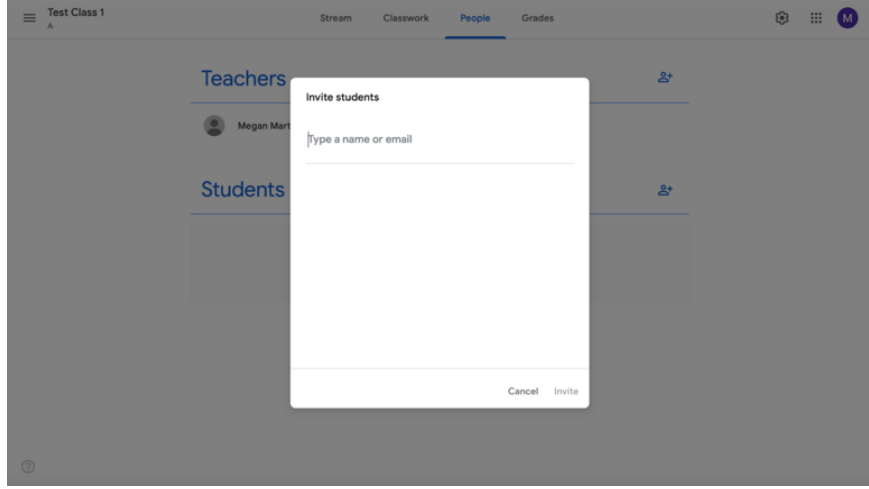

4. Click **Invite**. An email notification will be sent to the disciples inviting them to join the class.

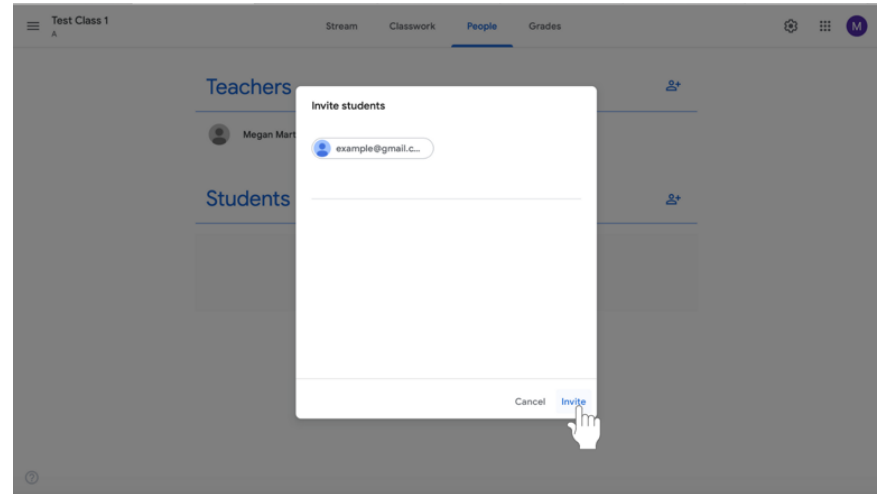

#### **Adding students to Google Classroom with a class code**

Add disciples to your class with a **class code**. A class code is a short code that anyone can use to join the class if they are provided the code. There are two ways to add students—by email or by code. You do not have to do both. Follow the instructions below to add disciples by asking them to use the class code.

1. Click **Class settings** icon (pictured as a gear) in the top right corner of the screen.

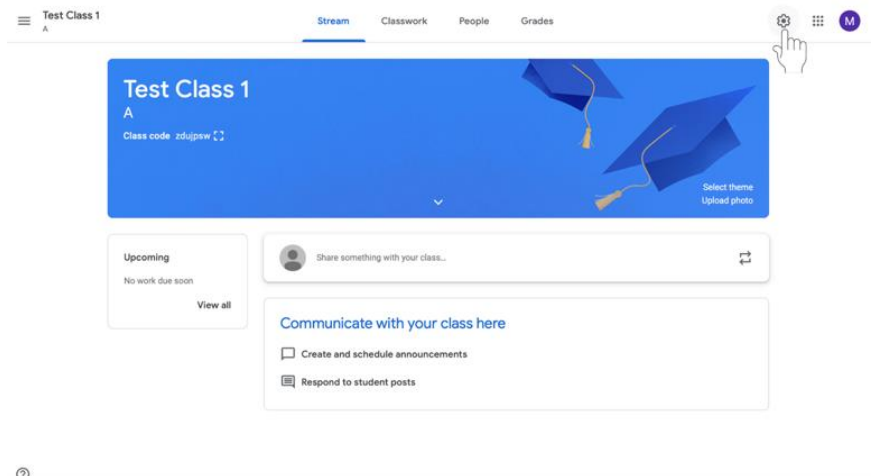

2. Find the class code under the **General** tab, which is second from the top (highlighted in red in the example below).

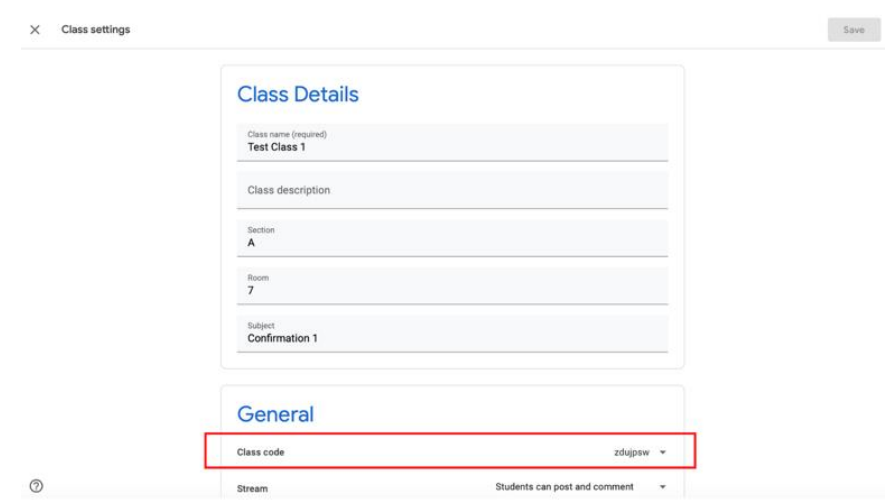

3. Share your class code with your disciples. Ask them to join your class using this code.